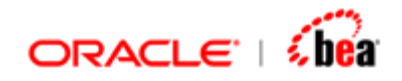

# **WebForms Designer User's Guide**

Version 3.5

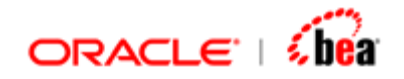

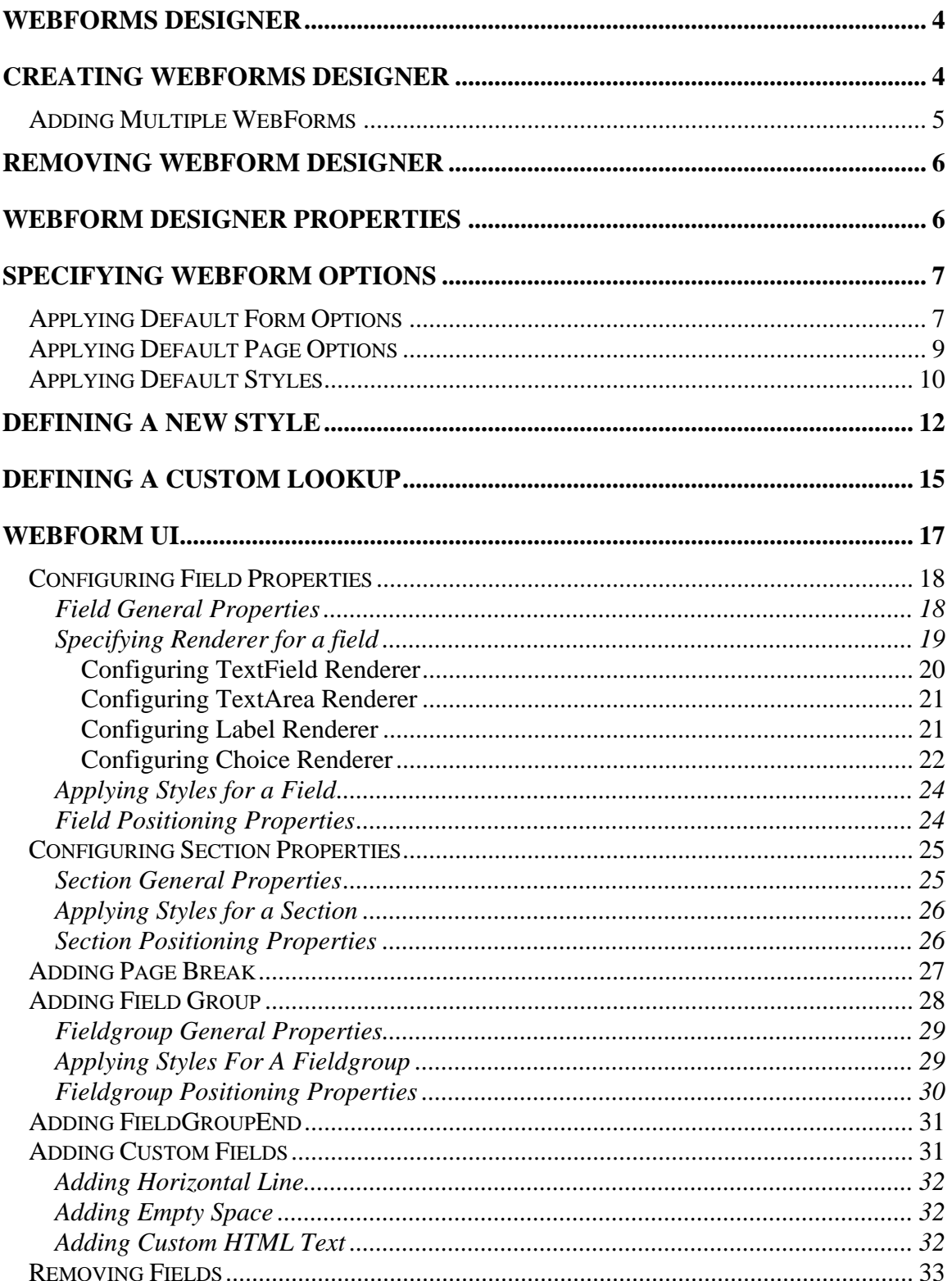

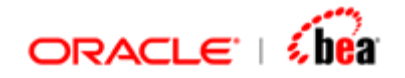

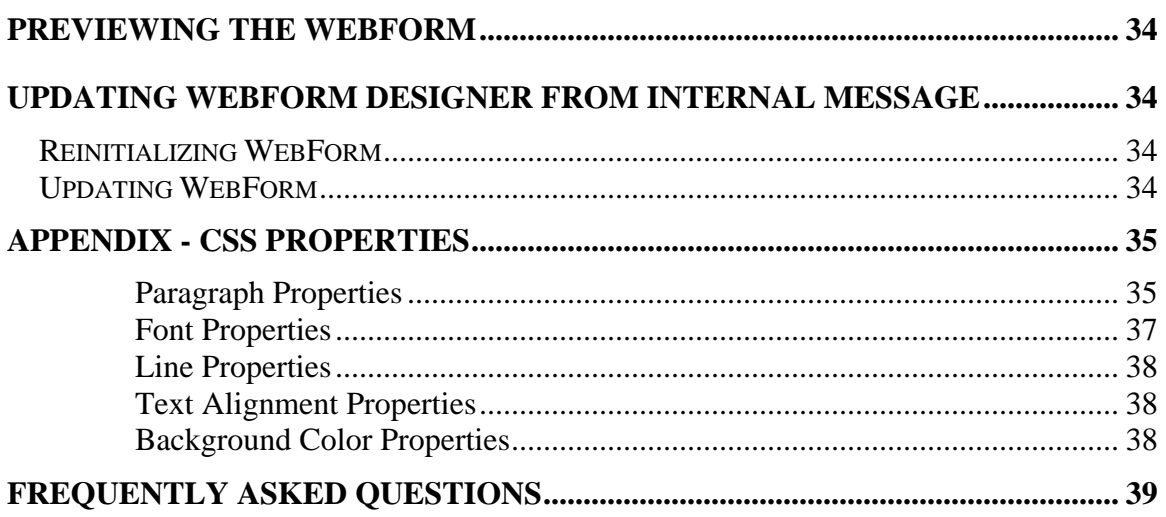

<span id="page-3-0"></span>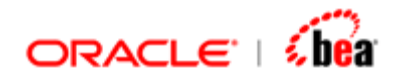

# **WebForms Designer**

WebForms designer can be used to display an internal message as a web page. The manner in which the message is to be displayed can be customized based on the various options provided by the WebForms designer.

**See Also:**  [Creating WebForms Designer](#page-3-0) [Updating WebForm From Internal Message](#page-33-0) [Removing WebForm Designer](#page-5-0) [WebForm UI](#page-16-0) [Previewing the WebForm](#page-33-0)

# **Creating WebForms Designer**

- 1. Right click the Internal Message and from the context menu select **WebForms Designer** menu item under **Add** menu.
- 2. A WebForm Designer is added under the internal message.

<span id="page-4-0"></span>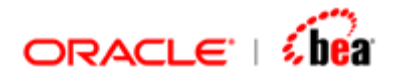

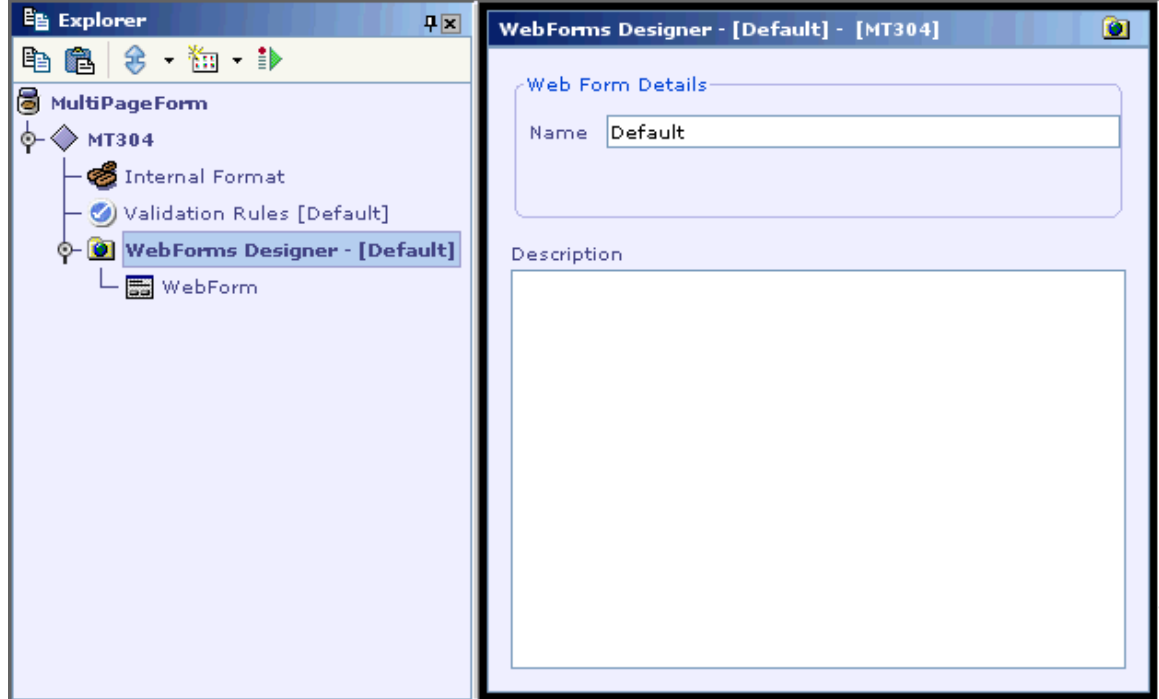

- 3. When a webform designer is added, its name is set as 'Default'.
- 4. You can modify the name for the webform designer and specify description for it in the WebForms Designer UI.
- 5. It has one sub-node 'WebForm' under it.

#### **See Also:**

[WebForm Designer Properties](#page-5-0) [Adding Multiple WebForms](#page-4-0) [WebForm UI](#page-16-0) [Updating WebForm From Internal Message](#page-33-0) [Removing WebForm Designer](#page-5-0)

## **Adding Multiple WebForms**

● You can add multiple webforms for the same internal message in a cartridge. Right click the internal message and select '**Add WebForms Designer'** to add another webform.

<span id="page-5-0"></span>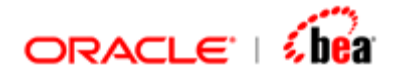

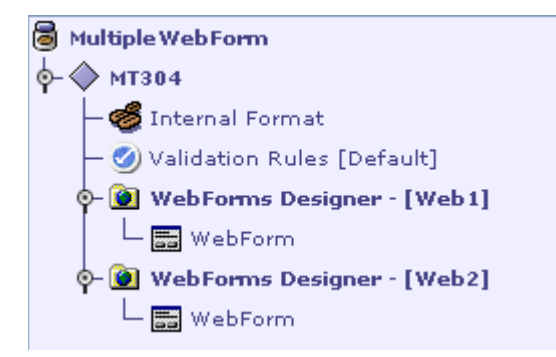

● The name of each webform added should be unique.

#### **See Also:**

[Creating WebForms Designer](#page-3-0) [Removing WebForm Designer](#page-5-0)

# **Removing WebForm Designer**

Right click the webform designer and select '**Delete**' to remove it.

**See Also:**  [Creating WebForms Designer](#page-3-0) [Updating WebForm From Internal Message](#page-33-0)

# **WebForm Designer Properties**

The properties that can be specified for a webform designer are

- Name
- Description

If multiple webforms have been added for the internal message the name specified for each webform should be unique.

<span id="page-6-0"></span>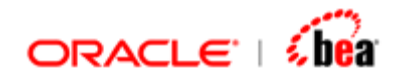

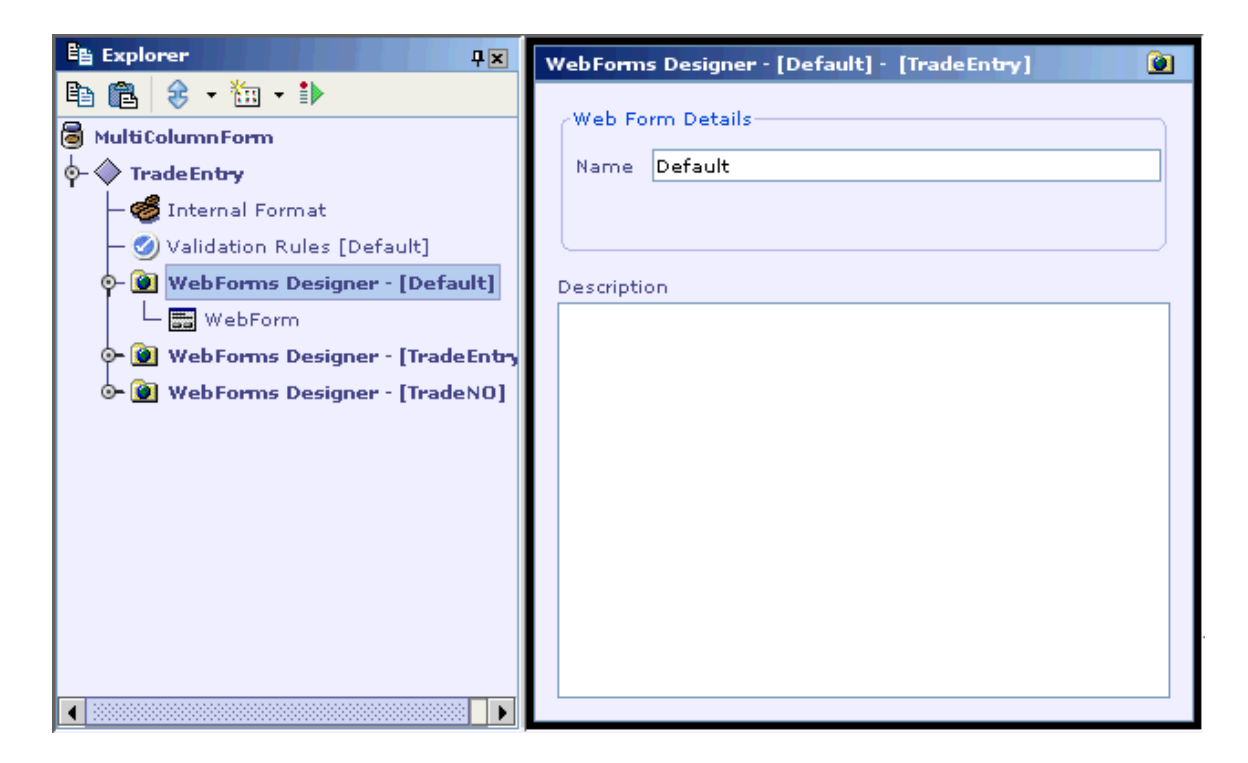

From the above diagram you can see that the name of the WebForm nodes are unique.

#### **See Also:**

[WebForm UI](#page-16-0)

# **Specifying WebForm Options**

You can specify default form options such as page title, page size etc to be applied to the webform. You can also specify the default styles that need to be applied to fields/sections. Refer the sections [Applying Default Form Options](#page-6-0) and [Applying Default Styles](#page-9-0).

The default options specified will be applied for all fields/sections in the webform unless they are overridden while specifying properties for a field/section.

#### **See Also**

[WebForm UI](#page-16-0)

## **Applying Default Form Options**

1. Click the **follo** button in the 'WebForm UI Design' toolbar.

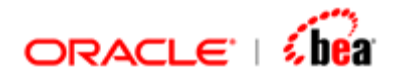

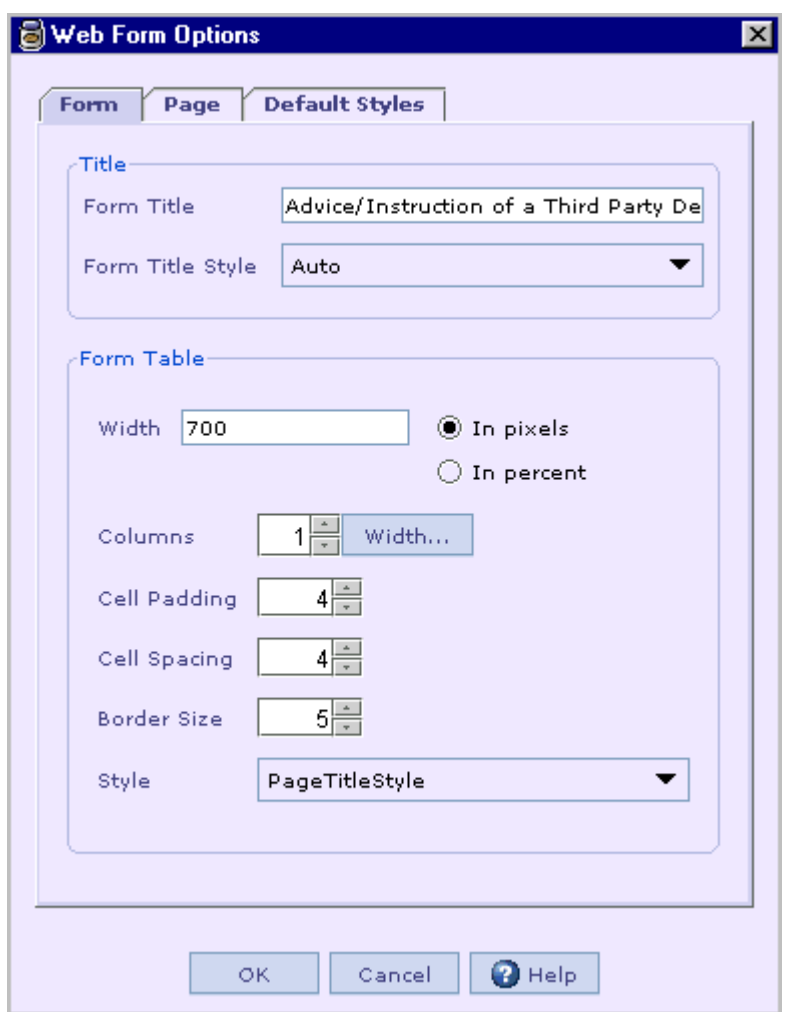

- 2. In the 'Form' tab of the dialog shown you can specify the properties for the form.
- 3. Properties that can be specified for a title are
- Form Title
- Form Title Style
- 4. Properties that can be specified for a form table are
- Width- Width of a table either in pixels or as a percentage of the window.
- Columns- The number of columns that should appear in the form.
- Columns Width- Denotes the width of the column. It should be specified in percent. If width is to be given for two or more columns then the value should be separated by comma.

<span id="page-8-0"></span>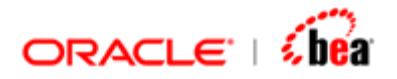

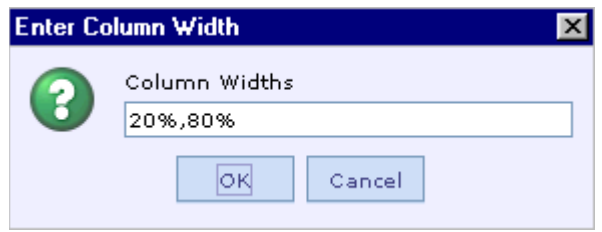

- Cell Padding- It is the amount of white space between the contents of a cell and its border. With padding the contents of a cell does not look too crowded.
- Cell Spacing- It is the amount of white space between cells and between outside borders and cells of the table.
- Border Size- It denotes the width of the frame around the table.
- Style- The styles that have been defined in the style manager would be listed. The Style options that is to be applied for the table should be selected from the list.

#### **See Also:**

[Applying Default Page Options](#page-8-0) [Applying Default Styles](#page-9-0)

## **Applying Default Page Options**

1. Click the **follo** button in the 'WebForm UI Design' toolbar. Select the 'Page' tab.

<span id="page-9-0"></span>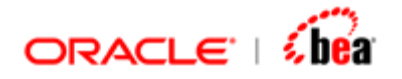

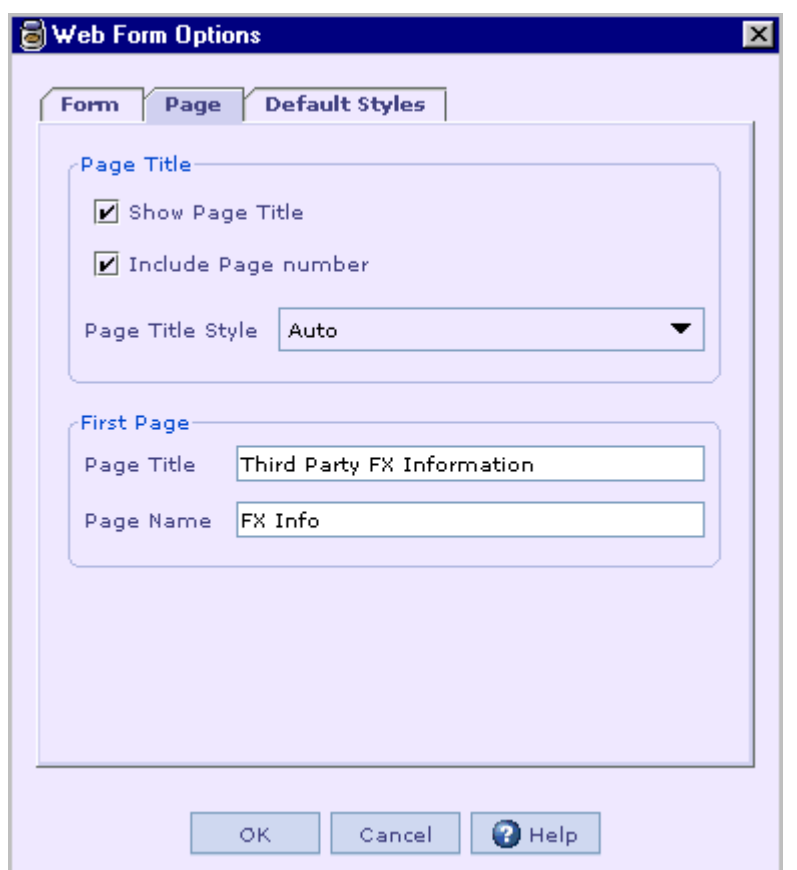

- 2. In the 'Page' tab of the dialog shown, you can set properties for the page.
- 3. The properties that can be set for a page are,
- Page title (You can specify whether to show/hide the page title)
- Page number (You can specify whether to show/hide the page number)
- Page title style
- First page title
- First page name

**See Also:** [Applying Default Styles](#page-9-0)

# **Applying Default Styles**

1. Click the **follo** button in the 'WebForm UI Design' toolbar. Select the 'Default Styles' tab in the dialog shown.

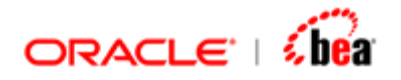

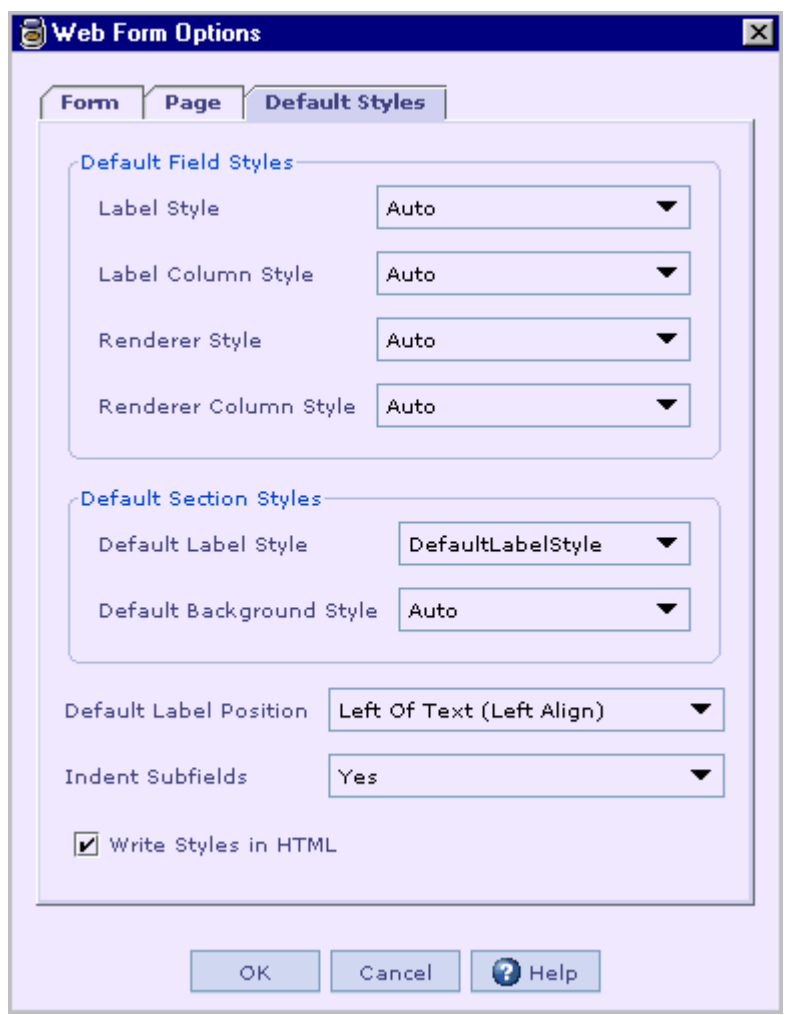

- 2. The styles that have been defined so far in the style manager will be listed.
- 3. You can specify the default label style and default renderer style for all fields. If you don't want to specify any style for the fields you can select 'Auto' as the default field styles.
- 4. You can also specify the default label style and default background style for all sections. You can select 'Auto' if you don't want to specify any default styles for the sections.
- 5. The default label position for all fields can be specified.
- 6. You can also specify whether the sub-fields of the sections have to be indented or not.

<span id="page-11-0"></span>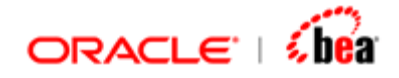

7. The 'Write Styles in HTML' check box is enabled by default. When unchecked the default styles are not applied for the form.

#### **Note**

The styles specified in this dialog will be applied to all fields and sections. However you can also specify a different style for a field/section individually. In such a case the style specified for that field/section will be applied to it. For the other fields/sections the default styles will be applied.

- 1. You can also specify a different label position for field individually.
- 2. You can also specify individually to section whether its sub-fields must be indented or not.

#### **See Also:**

[Applying Default Form Options](#page-6-0) [Applying Default Page Options](#page-8-0) [Defining a new Style](#page-11-0)

# **Defining a New Style**

1. Click the  $\overline{\Phi}$  button in the 'WebForm UI Design' toolbar.

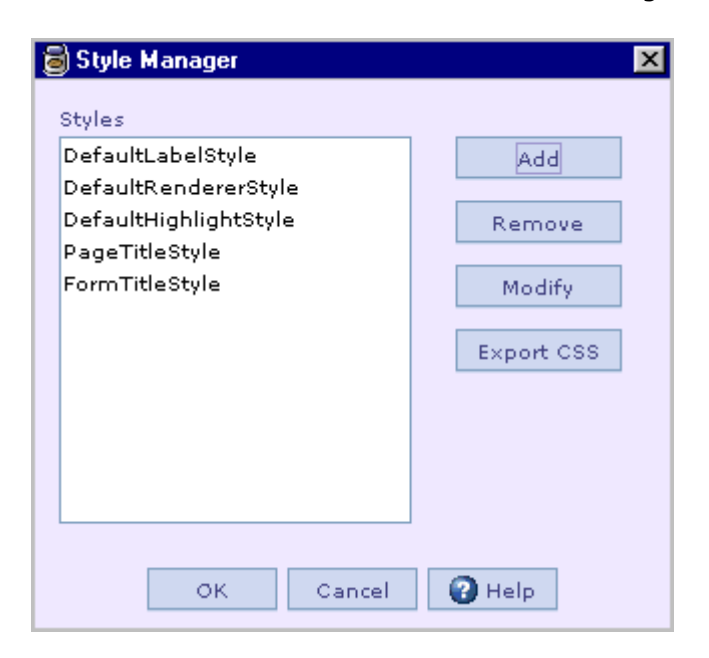

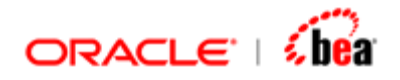

#### **Note:**

When you add webform designer some predefined styles are automatically created in the style manager. You can use the default styles or you can create a new style.

2. Click 'Add' button to add a new style.

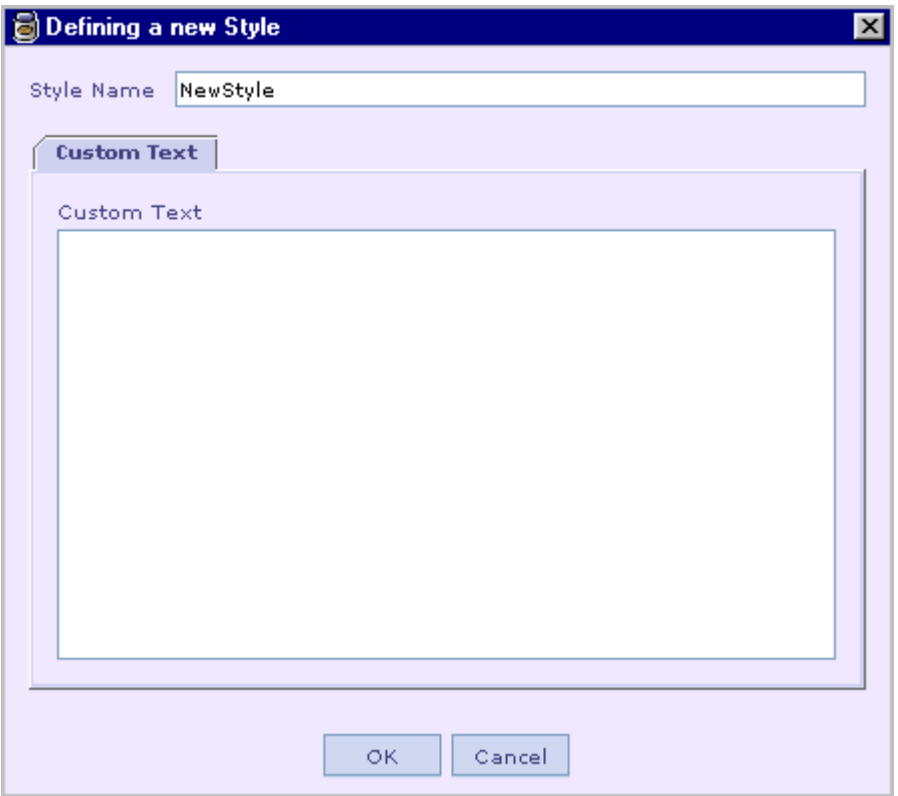

- 3. Specify the style name in the style name textfield.
- 4. Enter the style properties in the 'custom text' text area.
- 5. Right click on the text area to view some of the style properties.

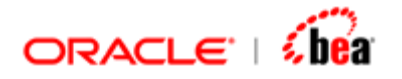

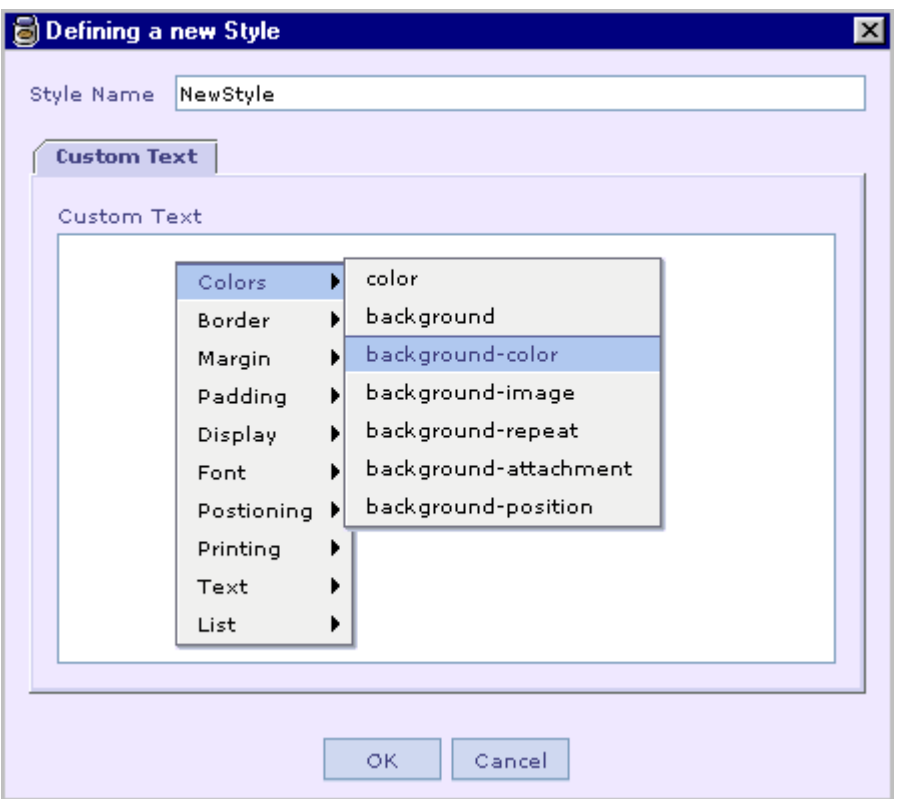

- 6. Select 'Ok' to add the style.
- 7. You can also modify an existing style. Select a style and Click the 'Modify' button in the style manager dialog to modify. Note that the style name cannot be modified.
- 8. An existing style can be removed by selecting it and pressing the 'Remove' button in the style manager dialog.
- 9. Click the 'Export CSS' button to export the styles in css file format.

**See Also:**  [Applying Default Styles](#page-9-0) [CSS Properties](#page-34-0)

<span id="page-14-0"></span>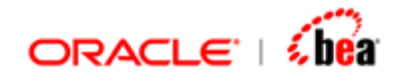

# **Defining a Custom Lookup**

A custom look up can be used in cases where you need to give an external link to a field. For example for field 'Value Date' you need a 'date' gif and when it is selected a date window should pop up.

1. Click the **button** in the 'WebForm UI Design' toolbar.

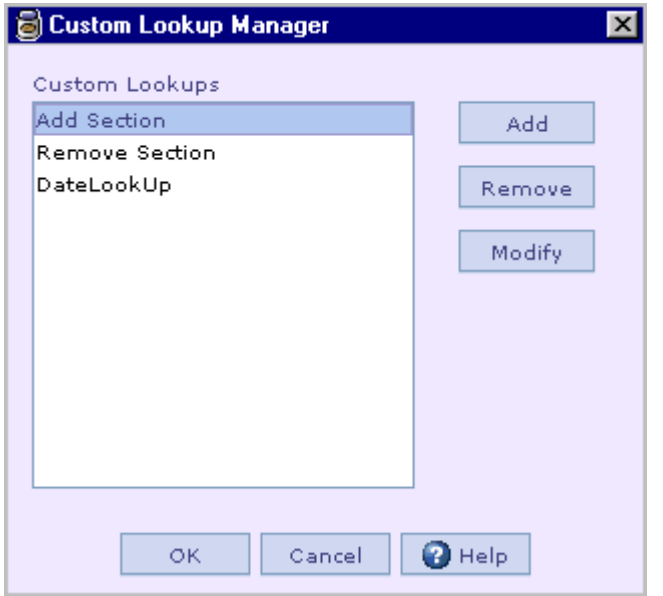

2. Select 'Add' button to add new 'Custom Lookup'.

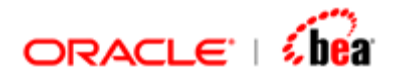

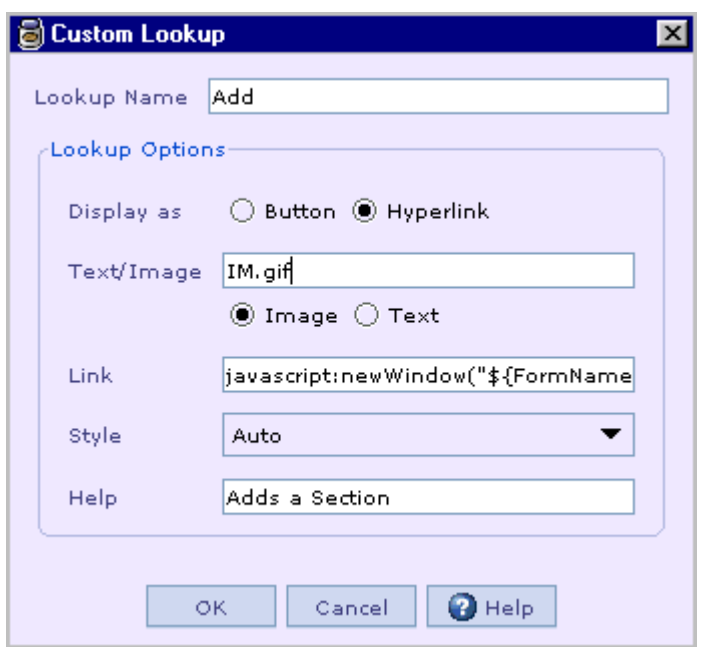

- 3. In the 'Lookup Options' you can specify whether to display the lookup as a button or a hyperlink.
- 4. Also you can specify whether the button or hyperlink is an image or just a plain text.
- 5. If you choose your lookup as image then, make sure that the image is present under '<installation dir>\config\webform\res' directory.
- 6. In the 'Link' text field you can specify the link. Script files can be specified as link for the custom lookup. The script file must be present under '<installation dir>\config\webform\res' directory. (e.g.) javascript:newWindow("\${FormName}", "\${FieldName}")
- 7. The field name and the form name can also be specified in the link.
- 8. The style to be applied for the lookup can be selected from the list box.
- 9. The tooltip that is to appear on mouse position on the lookup should be specified in the 'help' text box.
- 10. You can also modify/remove an existing custom lookup.

<span id="page-16-0"></span>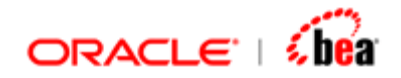

#### **Note:**

When you add a new 'WebForm', the default custom lookups 'Add Section', 'Remove Section' and 'DateLookUp' will be automatically created and added to the custom lookup manager. For section, the custom Lookups 'Add Section' and 'Remove Section' will be automatically applied and for fields of type 'Date', the 'DateLookUp' will be automatically applied.

#### **See Also:**

[WebForm UI](#page-16-0) [Defining a new Style](#page-11-0) [WebForms Designer](#page-3-0)

# **WebForm UI**

When a WebForm is created the fields/section in it are set some default properties. In the WebForm UI you can customize the fields/sections. Page breaks, Field group, Field group end and custom fields can also be added.

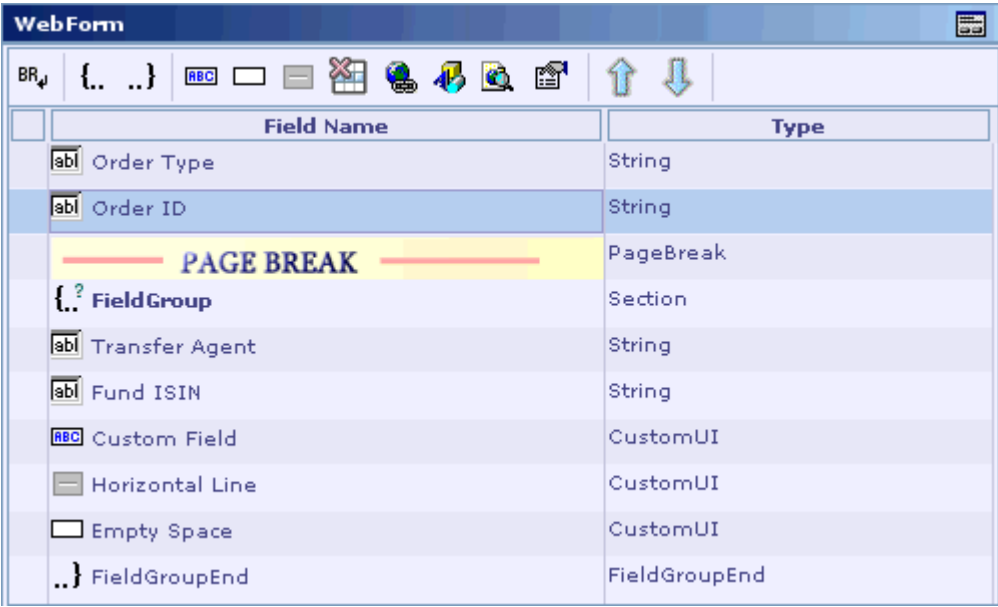

#### **See Also:**

[Configuring Field Properties](#page-17-0) [Configuring Section Properties](#page-24-0) **[Adding Page Break](#page-26-0)** [Adding Custom Fields](#page-30-0) [Removing Fields](#page-32-0)

<span id="page-17-0"></span>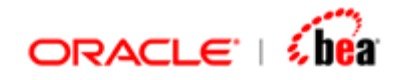

# **Configuring Field Properties**

The manner in which a field is to be displayed in the web page can be specified by the various properties that are applicable to a field. The properties that can be specified for a field are

- [Field General Properties](#page-17-0)
- [Specifying Renderer for a field](#page-18-0)
- [Applying Styles for a Field](#page-23-0)
- [Field Positioning Properties](#page-23-0)

#### **See Also:**

[Configuring Section Properties](#page-24-0)

### Field General Properties

Select a field. In the field properties panel you can set various properties.

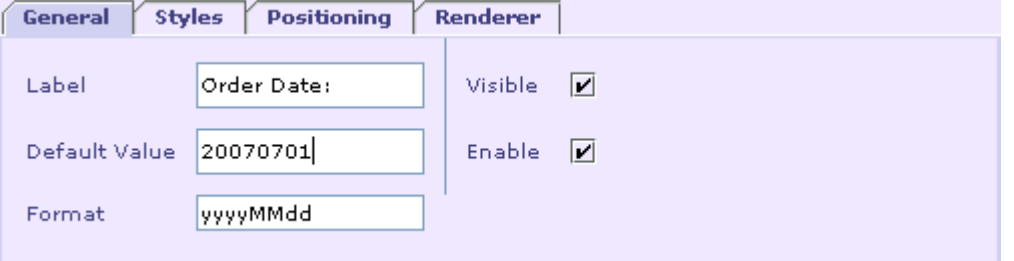

- You can specify a label for the field. By default it is set to the field name.
- You can also specify a default value for the field. If any default value for the field has been specified in the internal message it will be automatically populated here. You can later change it.
- You can specify the format for the field.
- You can make a field visible/invisible in the webform by selecting/deselecting the 'Visible' checkbox in the field properties panel.
- You can also enable/disable a field.
- Select the 'Styles' tab to specify properties such as 'LabelStyle', 'RendererStyle' and 'LabelPosition'. If they are not specified the default values specified will be applied to the field.

<span id="page-18-0"></span>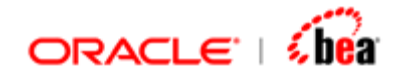

- Select the 'Positioning' tab to specify properties such as 'ColumnSpan', 'RowSpan', and whether to display the field in a new row. If they are not specified the default values specified will be applied to the field.
- Select the 'Renderer' tab to select the renderer for the field.

#### **See Also:**

[Specifying Renderer for a field](#page-18-0) [Applying Styles for a Field](#page-23-0) [Field Positioning Properties](#page-23-0)

## Specifying Renderer for a field

A renderer specifies how a particular field is to be displayed in the webform.

1. Select a field. In the field properties panel select the 'Renderer' tab. From the renderer combo box select a renderer.

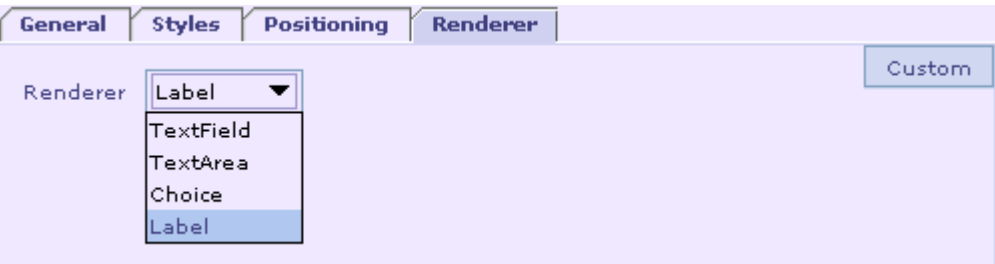

- 2. The field will be rendered as the selected renderer in the webform.
- 3. Currently four types of renderers are supported
- [TextField Renderer](#page-19-0)
- [TextArea Renderer](#page-20-0)
- [Label Renderer](#page-20-0)
- [Choice Renderer](#page-21-0)

The choice renderer supports displaying the values as drop down combo box, list box, series of radio buttons or as a checkbox.

#### **See Also:**

[Field General Properties](#page-17-0) [Applying Styles for a Field](#page-23-0) [Field Positioning Properties](#page-23-0)

<span id="page-19-0"></span>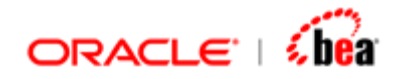

### **Configuring TextField Renderer**

1. Select 'TextField' as renderer for a field.

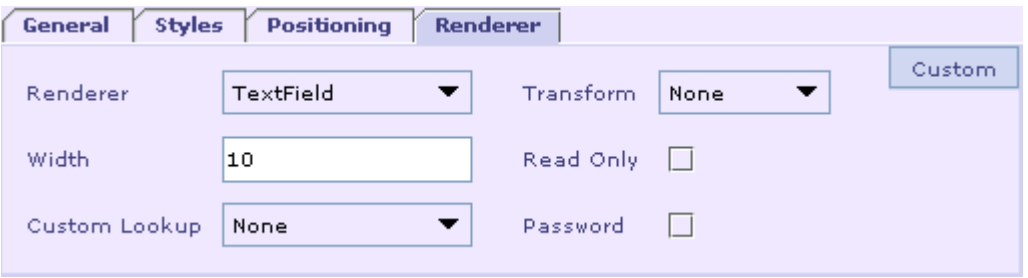

- 2. You can specify the width of the text field as well as select a custom look up for the field. If you don't want a custom lookup for the field select 'None'. For fields of type 'Date' the custom lookup will automatically be set to the default lookup 'DateLookup'.
- 3. You can also set the text field as a password field. You can specify whether the text field should be editable or read-only.
- 4. In the 'Transform' combo-box you can specify whether the text you type in the text field should be automatically converted to 'uppercase' or 'lowercase'.
- 5. By clicking the custom button you can specify the custom name and value in the 'Custom Attributes' dialog.

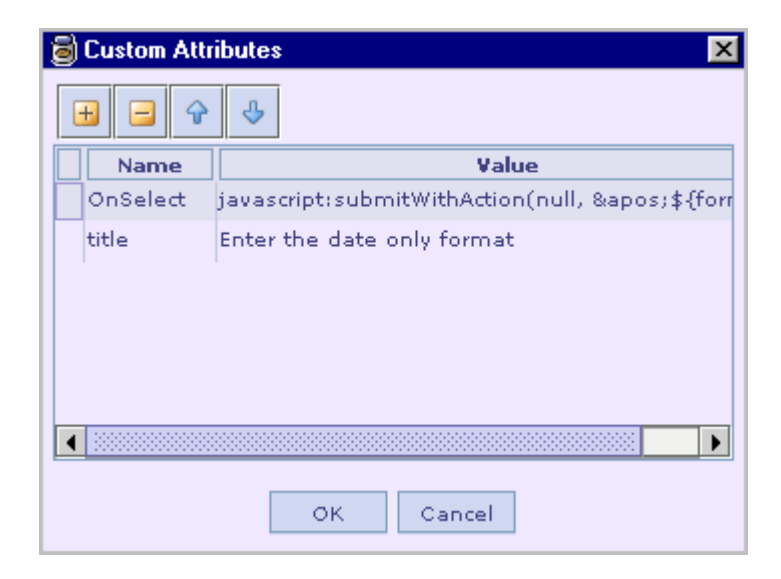

6. This field will be rendered as textfield in the webform.

<span id="page-20-0"></span>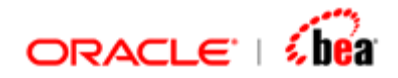

#### **See Also:**

[Configuring TextArea Renderer](#page-20-0) [Configuring Label Renderer](#page-20-0) [Configuring Choice Renderer](#page-21-0)

### **Configuring TextArea Renderer**

1. Select 'TextArea' as renderer for a field.

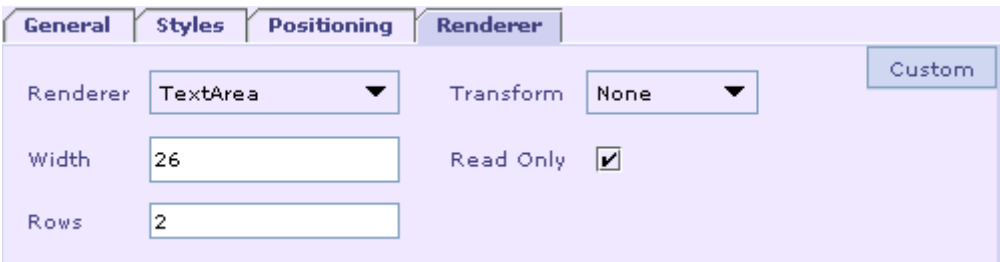

- 2. You can specify the width of the text area and the number of rows.
- 3. In the 'Transform' combo-box you can specify whether the text you type in the text area should be automatically converted to 'uppercase' or 'lowercase'.
- 4. You can also specify whether the text area should be editable or read-only.
- 5. The field will be rendered as textarea in the webform.

#### **See Also:**

[Configuring TextField Renderer](#page-19-0) [Configuring Label Renderer](#page-20-0) [Configuring Choice Renderer](#page-21-0)

### **Configuring Label Renderer**

1. Select 'Label' as renderer for a field.

<span id="page-21-0"></span>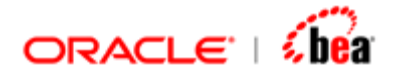

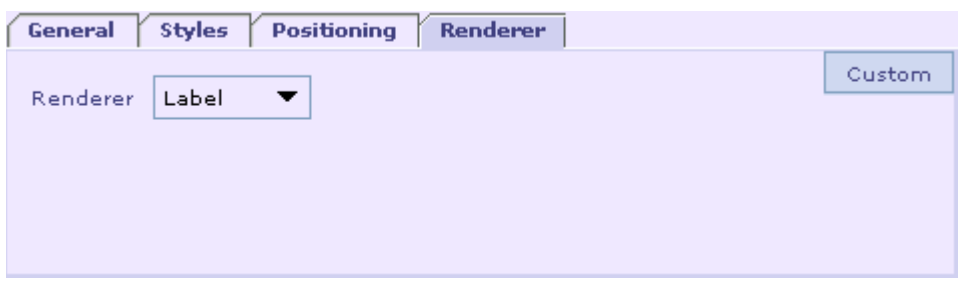

- 2. By clicking the custom button you can specify the name and value in the Custom attributes dialog.
- 3. It will be rendered as a label in the webform.

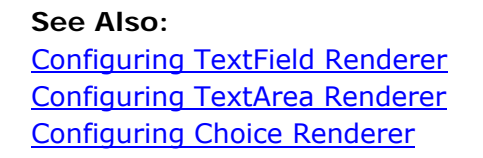

### **Configuring Choice Renderer**

The choice renderer can be used to render a field as a 'ComboBox' or 'ListBox' or 'RadioButton' or as a 'CheckBox' in the webform.

1. Select 'Choice' as renderer for field and click 'Configure' button.

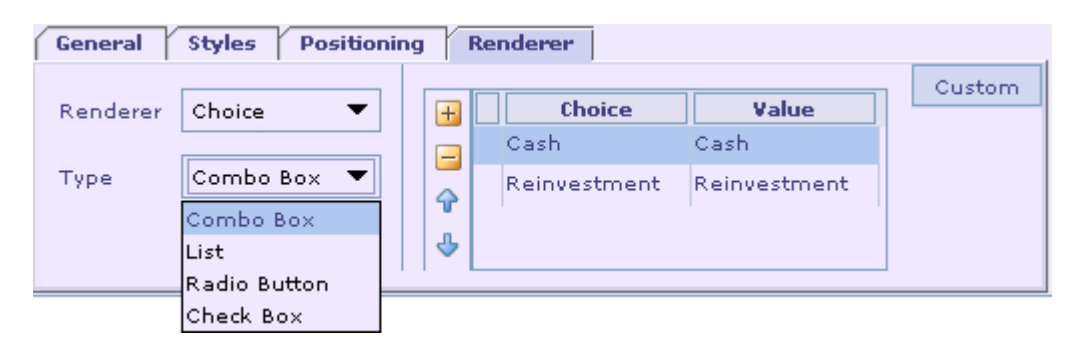

- 2. You can also select a renderer type. By default the renderer type will be 'Combo Box'.
- 3. If 'List' is selected as renderer type you can specify the height of the list.
- 4. If 'RadioButton' is selected as renderer you can specify whether the button layout should be horizontal or vertical.
- 5. You can specify values for the renderer by clicking the  $\pm$  button.

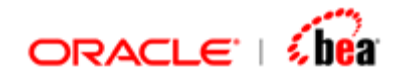

6. The 'Choice' column in the table refers to the display value (i.e.) the value to be displayed in the renderer in the webform. The value column refers to the actual value.

For example consider the following case where a 'RadioButton' has been specified with the following values.

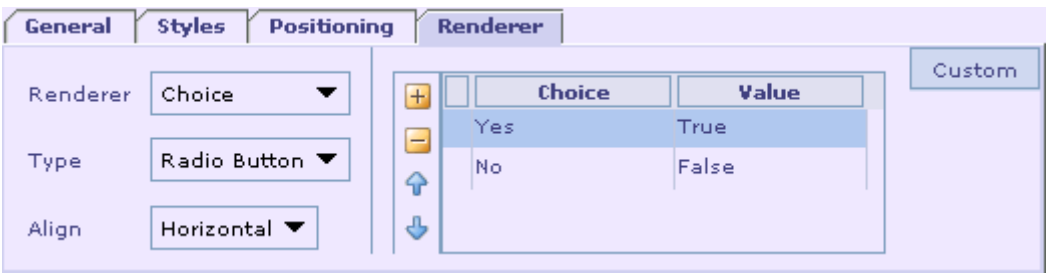

- As per the specification, the field will be rendered as a radio button with display values 'Yes' and 'No' in the webform. If 'Yes' is selected, it will map to true and if 'No' is selected, it will map to false.
- If 'CheckBox' is selected, default values of 'true' and 'false' will be automatically added. The 'Choice' column for the display values will be 'CHECKED' and 'UNCHECKED'. If the value is true the checkbox will be selected, otherwise it will not be selected. You cannot change the choice values in case of 'CheckBox' renderer. But you can change the actual values to which the selected 'Choice' value maps. You also cannot add more than two values in case of 'CheckBox' renderer because a checkbox can either be selected or de-selected. However if you select another type of renderer you can add more than two values and the 'Choice' column will also be editable.

#### **Note:**

While creating a new webform, if an 'In(value,allowedvalue1,allowedvalue2…)' formula has been specified in the processing rules for a field, the field is automatically rendered as a combo box and the list of allowed values are automatically populated. The user can change the renderer type if he wants to. When renderer is automatically set as 'Combo', the display value is populated the same as the actual value. The user can then change them.

#### **See Also:**

[Configuring TextField Renderer](#page-19-0) [Configuring TextArea Renderer](#page-20-0) [Configuring Label Renderer](#page-20-0)

<span id="page-23-0"></span>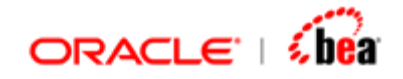

## Applying Styles for a Field

Styles can be specified for each field individually. Select a field. In the field properties panel click the 'Styles' tab.

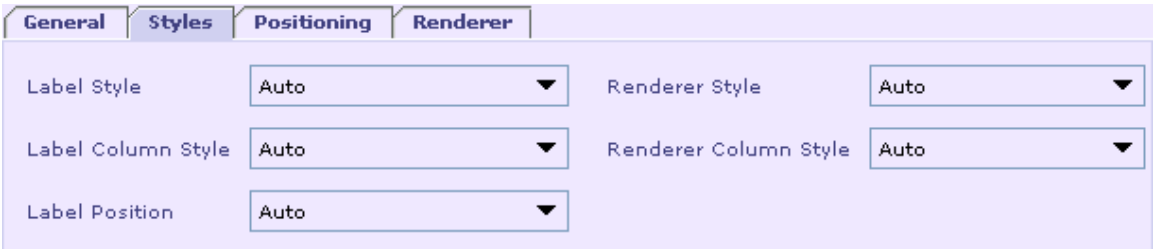

By default the label style, renderer style, label column style, renderer column style and the label position for all the fields will be set to 'Auto' and the styles and label position defined in the 'Default Styles' dialog will be applied to them.

You can select a different style from the styles defined so far. You can also specify a different label position for a field.

#### **See Also:**

[Field General Properties](#page-17-0) [Specifying Renderer for a field](#page-18-0) [Field Positioning Properties](#page-23-0)

## Field Positioning Properties

1. Select a field. In the field properties panel select 'Positioning' tab.

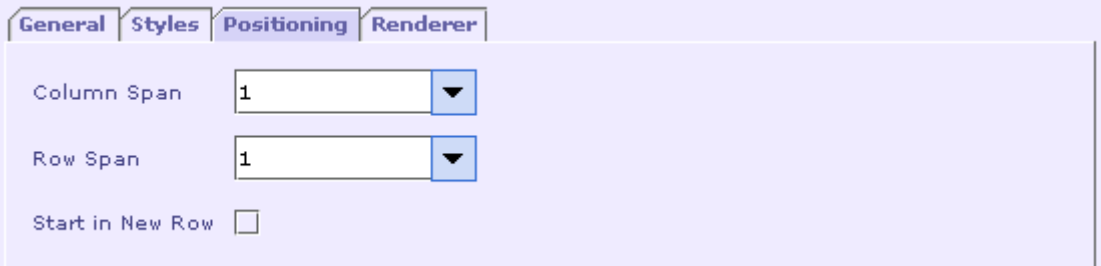

- 2. In the Column Span you can specify the number of columns this field should span. This option is useful when specifying heading for a group of fields.
- 3. In the Row Span you can specify the number of rows this field should span.

<span id="page-24-0"></span>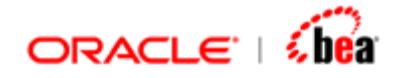

4. You can also specify whether the field should start in a new row by selecting/deselecting 'Start in New Row' checkbox.

#### **See Also:**

[Field General Properties](#page-17-0) [Specifying Renderer for a field](#page-18-0) [Applying Styles for a Field](#page-23-0)

## **Configuring Section Properties**

The manner in which a section is to be displayed in the web page can be specified by the various properties that are applicable to a section. The properties that can be specified are,

- [Section General Properties](#page-24-0)
- [Applying Styles for a Section](#page-25-0)
- [Section Positioning properties](#page-25-0)

#### **See Also:**

[Configuring Field Properties](#page-17-0)

### Section General Properties

Select a section. In the section properties panel select 'General' tab.

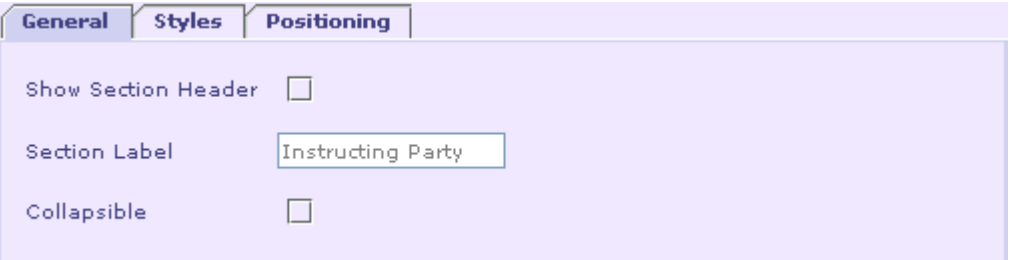

- Specify whether you want to show the section header in the webform or not by selecting/deselecting the 'Show Section Header' checkbox. However in case of repeating sections the 'Show Section Header' will be selected and disabled always.
- You can specify the section header in the 'Section Header' text field. By default it will be set to the section name.
- The section can be collapsed by selecting/deselecting the 'collapsible' check box.

<span id="page-25-0"></span>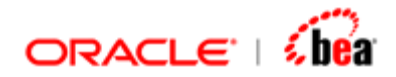

**See Also:**  [Applying Styles for a Section](#page-25-0) [Section Positioning properties](#page-25-0)

## Applying Styles for a Section

You can specify a different label and background style for a particular section. Select a section. In the section properties panel select 'Styles' tab.

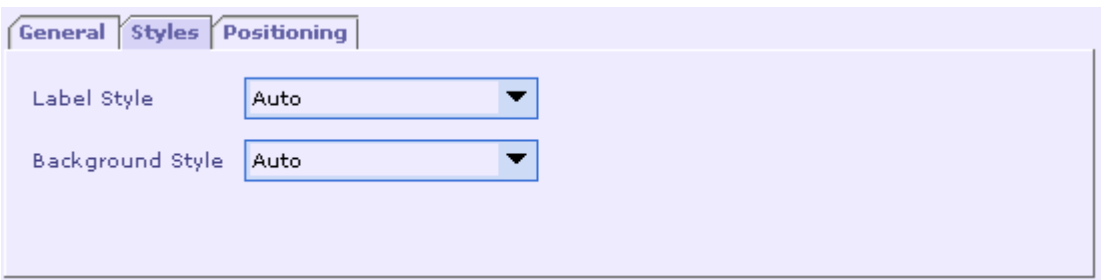

By default, the label style and background style for all the sections will be set to 'Auto' and the styles defined in the 'Default Styles' dialog will be applied to them.

You can select a different label style and background style for a section from the styles defined so far.

#### **See Also:**

[Section General Properties](#page-24-0) **[Section Positioning properties](#page-25-0)** 

### Section Positioning Properties

- 1. Select a section. In the section properties panel select 'Positioning' tab.
- 2. You can specify if you want to indent the sub-fields of the section. If you select 'Auto' the default indent option set will be applied to the section.

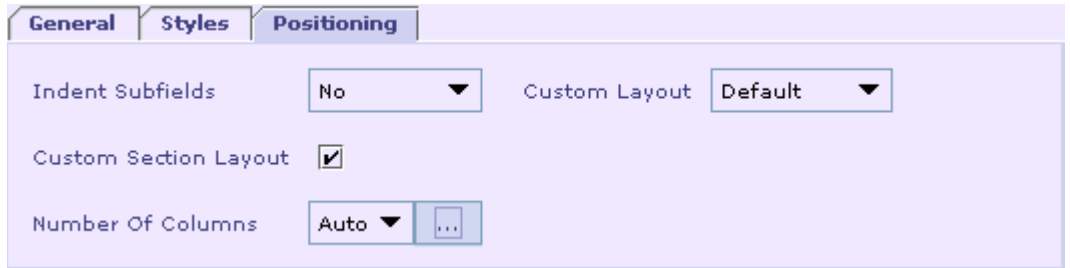

<span id="page-26-0"></span>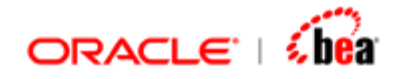

3. You can specify the number of columns, the fields in the section should span. Click the ellipsis button to specify the width of the column. Please note that the column width could be given only in percent and separated by comma.

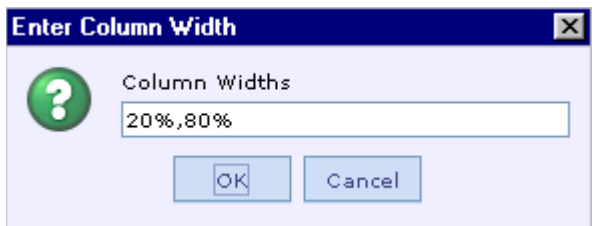

4. You can also specify a custom section layout. Select the 'Custom Section Layout' checkbox. The 'Custom Layout' combo box will be enabled. You can select a 'Custom Layout' from it.

#### **See Also:**

[Section General Properties](#page-24-0) [Applying Styles for a Section](#page-25-0)

## **Adding Page Break**

Page breaks can be added if the WebForm needs to be displayed in multiple pages.

1. Select a field and click the  $\frac{BR_{\psi}}{P}$  button in the 'WebForm UI Design' toolbar. A page break will be added below the selected field.

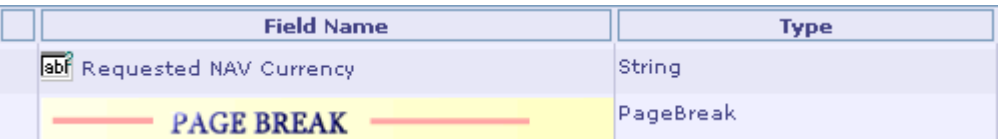

2. Select the page break. In the page break properties panel in 'Positioning' tab you can specify the number of columns for the new page. You can specify the column width by clicking the ellipsis button. You can also specify the page title. If a title is specified it will override the default title specified.

<span id="page-27-0"></span>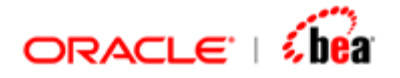

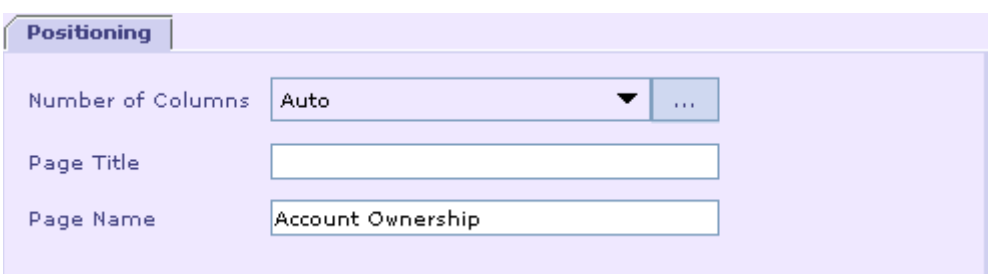

3. You can specify the page title. If a title is specified it will override the default title specified. You can also specify the page name.

#### **See Also:**

 $\overline{\phantom{a}}$ 

[Configuring Field Properties](#page-17-0) [Configuring Section Properties](#page-24-0) [Adding Field Group](#page-27-0) [Adding Field Group End](#page-30-0) [Adding Custom Fields](#page-30-0)

## **Adding Field Group**

Field group can be added if the fields need to be grouped

1. Select the  $\mathfrak{t}$ . button in the 'Webform design UI' tool bar. A field group would be added with type 'Section'. The fields following the 'Fieldgroup' would be grouped.

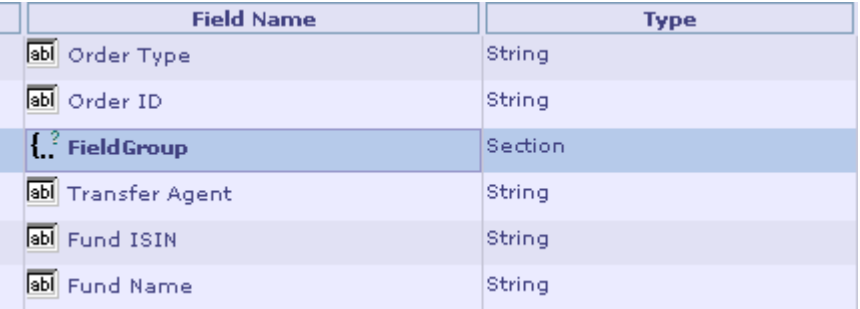

- 2. FieldGroup is an optional field. The manner in which the fields are to be displayed in the web page can be specified by the various properties that are applicable to a 'Fieldgroup'. The properties that can be specified are,
	- [Fieldgroup general properties](#page-28-0)
	- [Applying Styles for a Fieldgroup](#page-28-0)
	- [Fieldgroup Positioning properties](#page-29-0)

<span id="page-28-0"></span>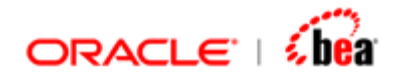

**See Also:**  [Configuring Field Properties](#page-17-0) [Configuring Section Properties](#page-24-0) [Adding Field Group End](#page-30-0) [Adding Custom Fields](#page-30-0)

## Fieldgroup General Properties

Select a Fieldgroup. In the properties panel select 'General' tab.

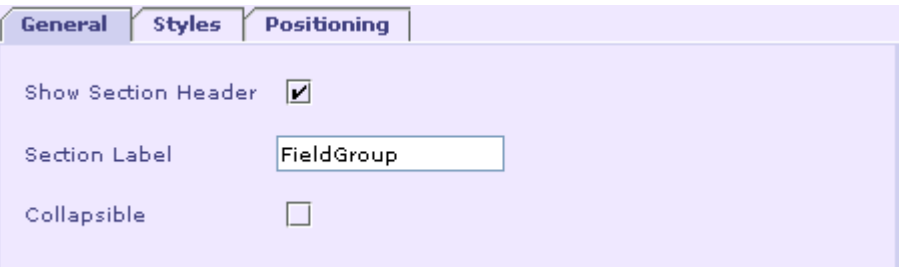

- Specify whether you want to show the section header in the webform or not by selecting/deselecting the 'Show Section Header' checkbox. However in case of repeating sections the 'Show Section Header' will be selected and disabled always.
- You can specify the section header in the 'Section Header' text field. By default it will be set to the section name.
- 8
- The section can be collapsed by selecting/deselecting the 'collapsible' check box.

#### **See Also:**

[Applying Styles For A Fieldgroup](#page-28-0) [Fieldgroup Positioning Properties](#page-29-0)

### Applying Styles For A Fieldgroup

You can specify a different label and background style for a particular 'Fieldgroup'. Select a Fieldgroup. In the properties panel select 'Styles' tab.

<span id="page-29-0"></span>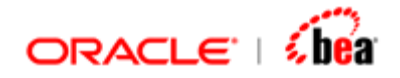

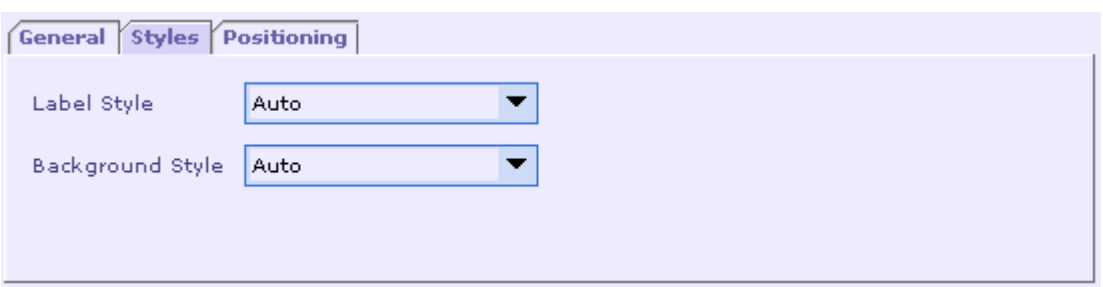

By default, the label style and background style for all the Fieldgroups will be set to 'Auto' and the styles defined in the 'Default Styles' dialog will be applied to them.

You can select a different label style and background style for a Fieldgroup from the styles defined so far.

#### **See Also:**

[Fieldgroup Positioning Properties](#page-29-0) [Fieldgroup General Properties](#page-28-0)

### Fieldgroup Positioning Properties

- 1. Select a fieldgroup. In the properties panel select 'Positioning' tab.
- 2. You can specify if you want to indent the fields in the fieldgroup. If you select 'Auto' the default indent option set will be applied to the fieldgroup.

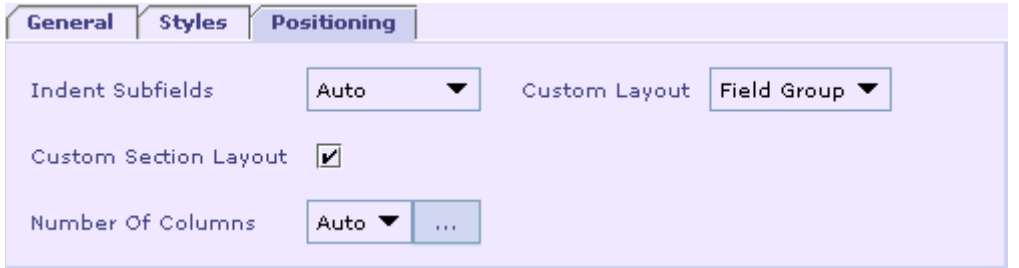

- 3. You can specify the number of columns, the fields in the section should span. Click the ellipsis button to specify the width of the column. Please note that the column width could be given only in percent and separated by comma.
- 4. You can also specify a custom section layout. Select the 'Custom Section Layout' checkbox. The 'Custom Layout' combo box will be enabled. You can select a 'Custom Layout' from it. When custom layout is selected as fieldgroup in the webpage, the fields that were grouped would be shown as a separate section.

<span id="page-30-0"></span>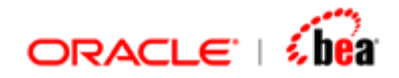

#### **See Also:**

[Fieldgroup General Properties](#page-28-0) [Applying Styles For A Fieldgroup](#page-28-0)

# **Adding FieldGroupEnd**

FieldGroupEnd can be added following a Fieldgroup. A FieldGroupEnd denotes the end of fields that are grouped. Fields between a 'Fieldgroup' and 'FieldGroupEnd' are grouped as a section.

1. Select the  $\cdot$  button in the 'Webform design UI' tool bar. A 'FieldGroupEnd' would be added with type 'FieldGroupEnd'.

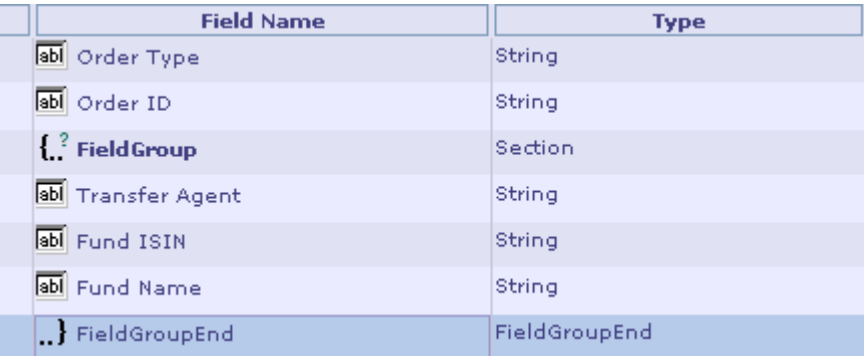

- 2. If you don't specify a FieldGroupend following a Fieldgroup all the fields following the FieldGroup are considered to be one section.
- 3. FieldGroupEnd is a mandatory field following a FieldGroup.

#### **See Also:**

[Configuring Field Properties](#page-17-0) [Configuring Section Properties](#page-24-0) **[Adding Custom Fields](#page-30-0)** 

## **Adding Custom Fields**

Custom fields help the user to customize the webform by adding lines, empty space or custom html text to it.

Currently three types of custom fields are supported,

- [Horizontal Line](#page-31-0)
- [Empty Space](#page-31-0) and
- [Custom HTML Text](#page-31-0)

<span id="page-31-0"></span>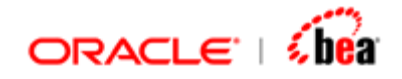

You can specify the custom text for the fields in the 'General' tab.

You can specify the rowspan, columnspan for it. You can also specify whether the custom field should start in a new row or not. These properties can be specified by selecting the 'Positioning' tab.

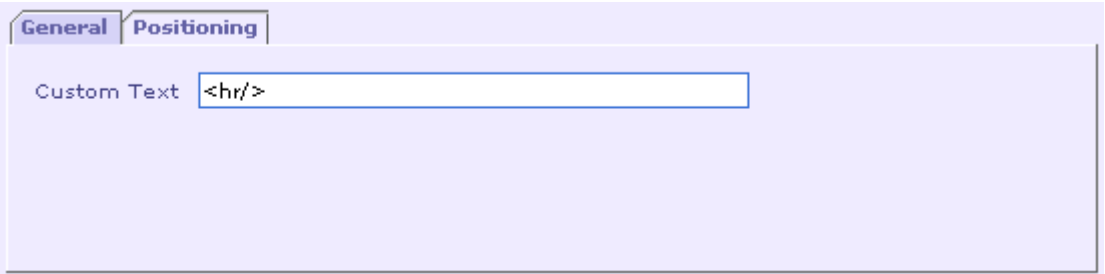

#### **See Also:**

[Configuring Field Properties](#page-17-0) [Configuring Section Properties](#page-24-0)

### Adding Horizontal Line

Select a field and click the  $\Box$  button in the 'WebForm UI Design' toolbar. A horizontal line will be added below the selected field. This will result in a horizontal line being drawn in the generated webform.

**See Also:**  [Adding Empty Space](#page-31-0) [Adding Custom HTML Text](#page-31-0)

### Adding Empty Space

Select a field and click the  $\Box$  button in the 'WebForm UI Design' toolbar. An empty space field will be added. This will result in empty line being generated in the webform.

**See Also:**  [Adding Horizontal Line](#page-31-0) [Adding Custom HTML Text](#page-31-0)

### Adding Custom HTML Text

<span id="page-32-0"></span>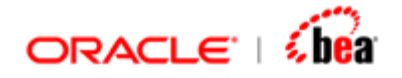

Select a field and click the **BBB** button in the 'WebForm UI Design' toolbar. A custom field will be added. In the custom field properties panel you can specify the custom text to be displayed. It can be plain text or html text.

#### **Note:**

Only 'Page Break', and 'Custom Fields' can be deleted from the webform designer. Other fields cannot be deleted. Only when these fields are selected, the **the button** will be enabled. Otherwise it will be disabled. However all fields can be moved up/down.

#### **See Also:**

[Adding Horizontal Line](#page-31-0) [Adding Empty Space](#page-31-0)

## **Removing Fields**

Only 'Page Break', and 'Custom Fields' can be deleted from the webform designer. Other fields cannot be deleted. Only when these fields are selected the  $\mathbb{Z}$  button will be enabled. Otherwise it will be disabled.

Select a 'Page Break' field or any 'Custom Field' and press the **BEE** button. The 'Delete Selection' dialog is displayed.

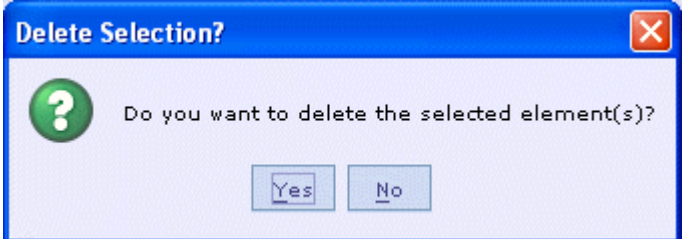

Click the 'Yes' button to remove the selected elements.

You can also select the field(s) to be removed and press the 'Delete' key. The Delete Selection dialog will be displayed. Click 'Yes' to delete the selected elements.

#### **See Also:**

[Adding Page Break](#page-26-0) [Adding Custom Fields](#page-30-0) [Configuring Field Properties](#page-16-0) [Configuring Section Properties](#page-24-0)

<span id="page-33-0"></span>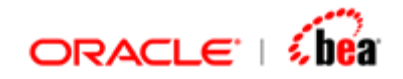

# **Previewing the WebForm**

Once you have created a webform designer and specified properties for the fields/sections, click the  $\mathbf{\Omega}$  button to preview the webform.

#### **See Also:**

[WebForm UI](#page-16-0)

# **Updating WebForm Designer from Internal Message**

After a webform designer has been created the internal message based on which it was created may be changed. In such cases the webform designer should also be updated. There are two ways of updating webform designer

- Reinitializing the WebForm -In this case the changes you have made to the WebForm designer are lost and the entire WebForm is recreated from the internal message.
- Updating the WebForm –In this case only the changes that were made to the internal message are updated in the WebForm. The changes you made in the WebForm are not lost.

#### **See Also:**

[Reinitializing WebForm](#page-33-0) [Updating WebForm](#page-33-0)

## **Reinitializing WebForm**

Right click the webform designer and select **Reinitialize from Internal Message**  menu item from the context menu. WebForm designer will be reinitialized. Any settings you have made up then in the webform designer will be lost. In order to avoid it you can use **Update from Internal Message** menu item.

#### **See Also:**

[Updating WebForm](#page-33-0)

## **Updating WebForm**

<span id="page-34-0"></span>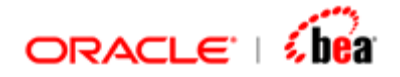

Right click the webform designer and select Update from Internal Message menu item from the context menu. If any fields have been added to/removed from the internal message only those fields will be added to/removed from the internal message. The settings of the other fields will not be lost.

#### **Note:**

If a field name is changed and **Update from Internal Message** is selected the field's setting stored previously will be lost.

#### **See Also:**

[Reinitializing WebForm](#page-33-0)

# **Appendix - CSS Properties**

The css properties that can be used to apply styles for an html page are listed below.

#### **Paragraph Properties**

Allows the user to specify paragraph margins and paddings.

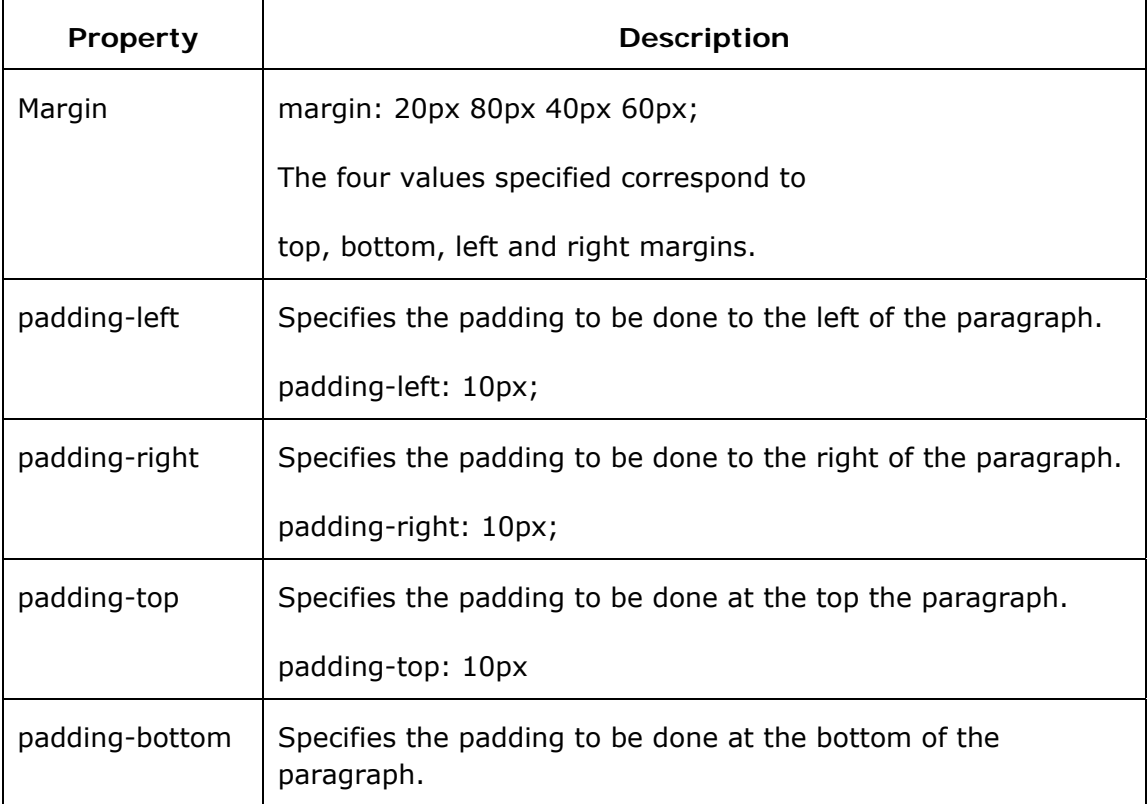

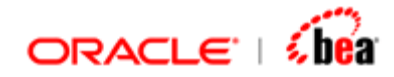

padding-bottom: 10px;

<span id="page-36-0"></span>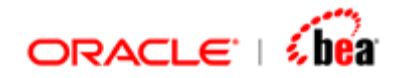

### **Font Properties**

Allows the user to specify the font size, font style, font color etc.

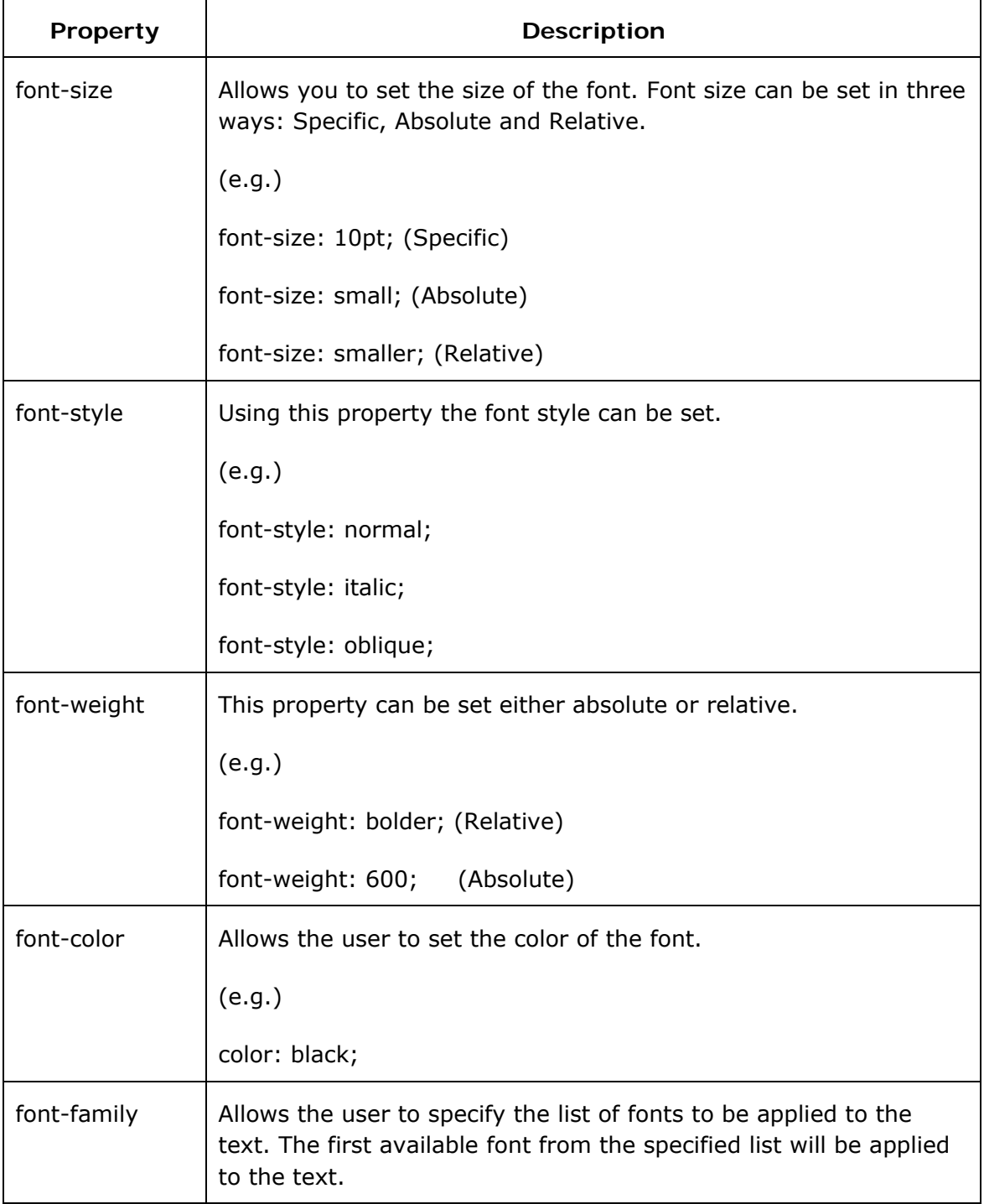

<span id="page-37-0"></span>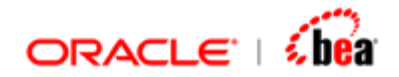

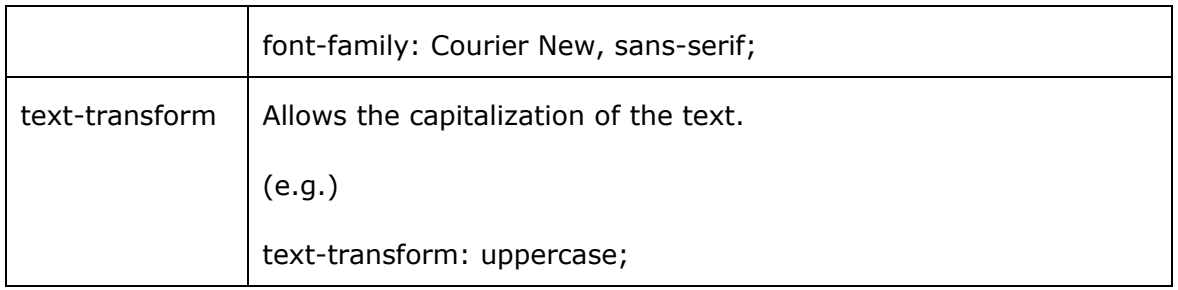

### **Line Properties**

Allows the user to specify line spacing.

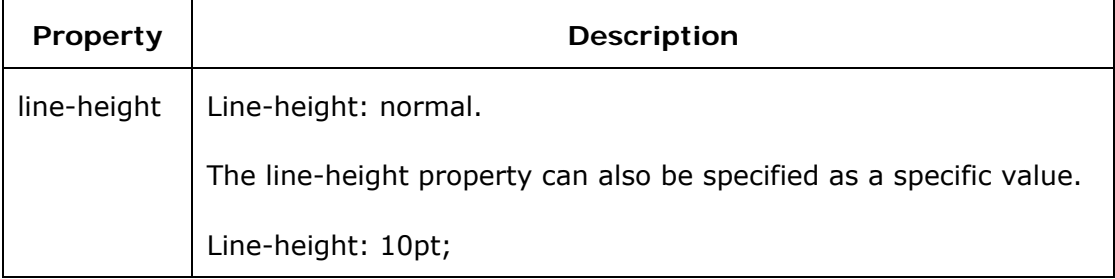

### **Text Alignment Properties**

Allows the user to align and indent text.

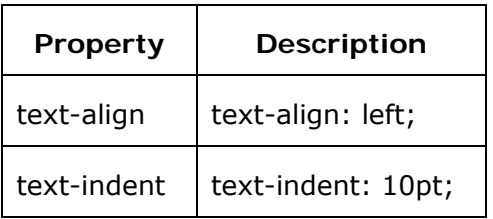

### **Background Color Properties**

Allows the user to specify the background color.

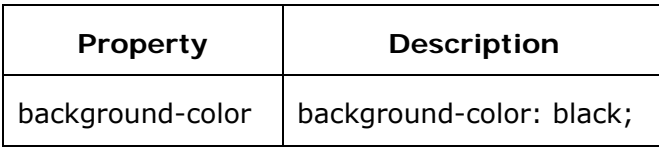

<span id="page-38-0"></span>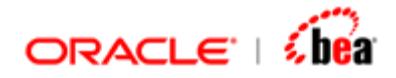

A sample .css has been given below .labelStyle {

 padding-right: 10px; padding-left: 10px; font-weight: 600; font-size: smaller; padding-bottom: 10px; margin: 20% 80px 40px 60px; text-transform: uppercase; color: black; text-indent: 10pt; line-height: normal; padding-top: 10px; font-style: oblique; font-family: courier new,sans-serif; background-color: black; text-align: left;

}

#### **Note:**

- 1. 'labelStyle' is the style name and should always be preceded by '.' sign.
- 2. All the properties must be enclosed within  $\Upsilon$  and  $\Upsilon$  symbols.
- 3. A space must always be provided between the property name and its value.  $(e.g)$ text-align: left;
- 4. Each property must be separated by a semicolon (;).

#### **See Also:**

[Frequently Asked Questions](#page-38-0)

# **Frequently Asked Questions**

1. How do I make a section collapsible?

Check whether the **Show Section Header** and **Collapsible** check boxes are selected in the General properties of section. Usually a section with more than one field is made collapsible that would make the webform look more appealing.

2. How do I get ToolTip for fields and buttons?

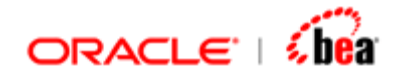

Getting Tool tip for a field: In the field properties panel Select Renderer tab and click the 'Custom' button. Enter values in the **Name** and **Value** column. For example enter **Name** as "Title" and **Value** as "Enter Format". We can see tool tip for that field as "Enter Format" in the webform.

Getting Tool tip for a Button/Lookup: In the 'WebForm UI Design' toolbar Select the **Custom Lookups**  $\mathbf{B}'$  icon then select the button/Lookup and click the **Modify** button and give any text that you want as tool tip in the **Help** field.

3. Can I define a general format for data's in a particular field?

Yes, you can define your own format for a field. If the format of a Date field is to be changed from "yyyyMMdd" to "yyMMdd" just change the format by selecting the **General** tab of the Date field and entering the value in the format textbox.

4. Can a Fieldgroup in a Section be changed into a Grid?

Check whether the section has the property '**Repeating**', because sections with the property **'Mandatory'** and **'Optional'** can only have the layout as a **Fieldgroup,** whereas sections with **'Mandatory, repeating'** and **'Optional, repeating'** can only have the layout as a **Grid.** The Custom layout can be selected from positioning property of a section.

5. How can I change the styles of my Renderer fields and columns?

In the field properties panel select the Styles tab and give different **Renderer Style** and **Renderer Column Style** and see the changes in the preview browser.

6. How to apply attributes for a table in the webform?

In the webform options we can specify the number of columns, cell padding, cell spacing and also the border width to customize the way we want the grid to be applied in the webform. The style of the border can also be selected.

7. Changes made in the Webform styles are not getting reflected in the preview browser, why?

Check if the styles that are given in the Webform options $\rightarrow$ Default Styles are same with the styles specified in the **styles** property of each field and section. The Changes made in the styles property of fields and sections has first priority over the styles given in the Webform options $\rightarrow$ Default Styles.

8. How to apply Custom Lookup to a Field?

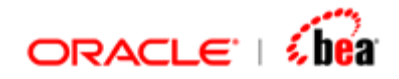

In the field properties panel select the 'Renderer' tab and select the **Custom Lookup** from the Custom look up drop down.

9. What is the difference between previewing the webform in a browser and deploying the webform in runtime?

The styles and properties we specify in webform are the same in preview mode and in runtime mode. But the problem arises when there is a need to enter real time data and check the data conversions and validations happening which can only be done in the run time.

10.When I press the submit button in runtime no error or output message is produced, Why?

Check if all the path names given in the "**Build.xml**" are correct and try building the cartridge again and make sure the appropriate "**. ear**" file is deployed in the server that is running.

11. Some of the icons are displayed with an error symbol  $\overline{X}'$  in my runtime, why?

Check if the entire image files '.gif' or any other format, which are relevant to the webform, are present in the source directory.

#### **See Also:**

[WebForms Designer](#page-3-0) [Previewing the WebForm](#page-33-0)